## **LA PLATEFORME DE VOTE**

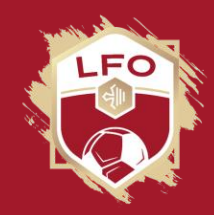

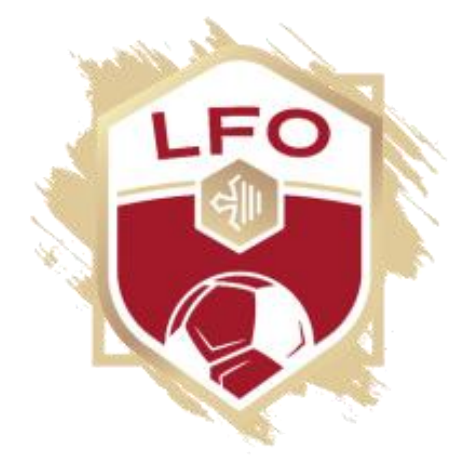

## **LA PLATEFORME DE VOTE**

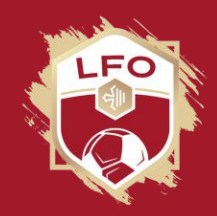

La plateforme de vote vous permet :

- **√ D'émarger**
- D'accéder à la visioconférence
- De voter pendant l'Assemblée Générale

**Processus: Accès à la plateforme de vote**

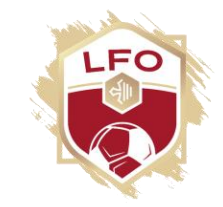

### **Cliquez sur le lien reçu par MAIL**

**Conseil: Laissez votre MAIL accessible pendant la réunion (ne le supprimez pas)**

# **Processus: émargement**

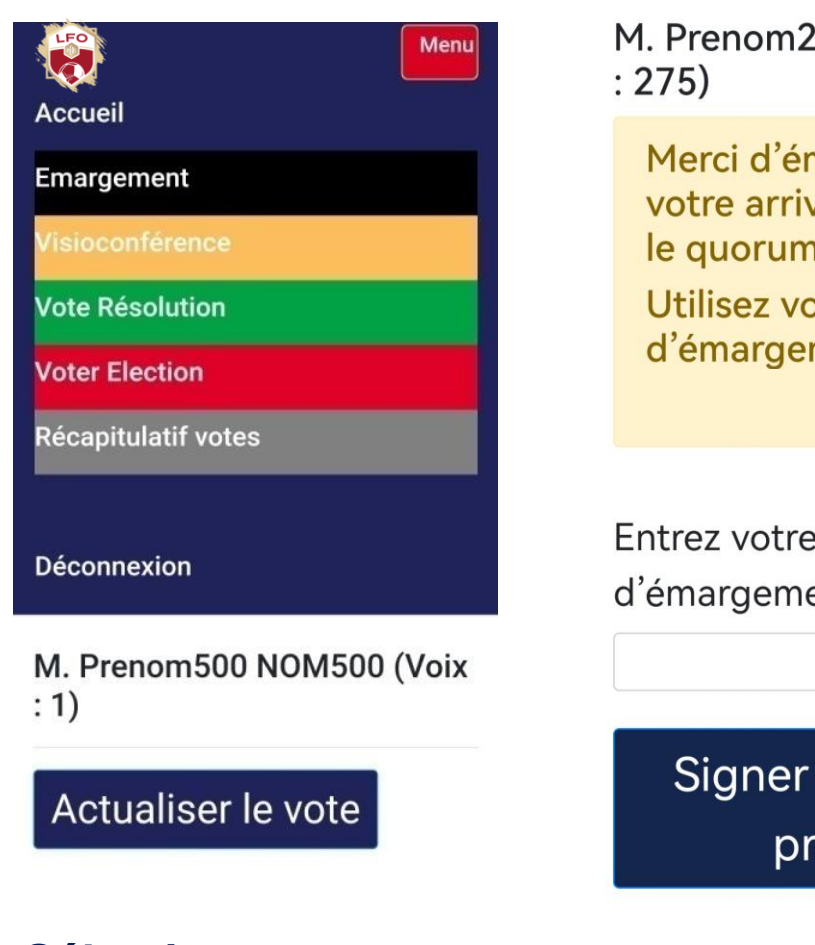

### M. Prenom250 NOM250 (Voix

Merci d'émarger dès  $\times$ votre arrivée pour établir le quorum. Utilisez votre clé d'émargement

Entrez votre clé d'émargement

> Signer la feuille de présence

Vous émargez **en renseignant** votre clé d'émargement reçue **par MAIL**

Vous signez la feuille de présence **en cliquant** sur le bouton « signer la feuille de présence »

**Sélectionner « Emargement » via le menu.**

Une confirmation de la prise en compte de votre émargement s'affiche

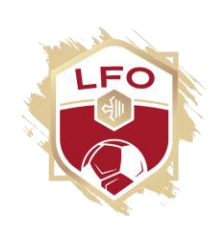

### **Processus: Visioconférence**

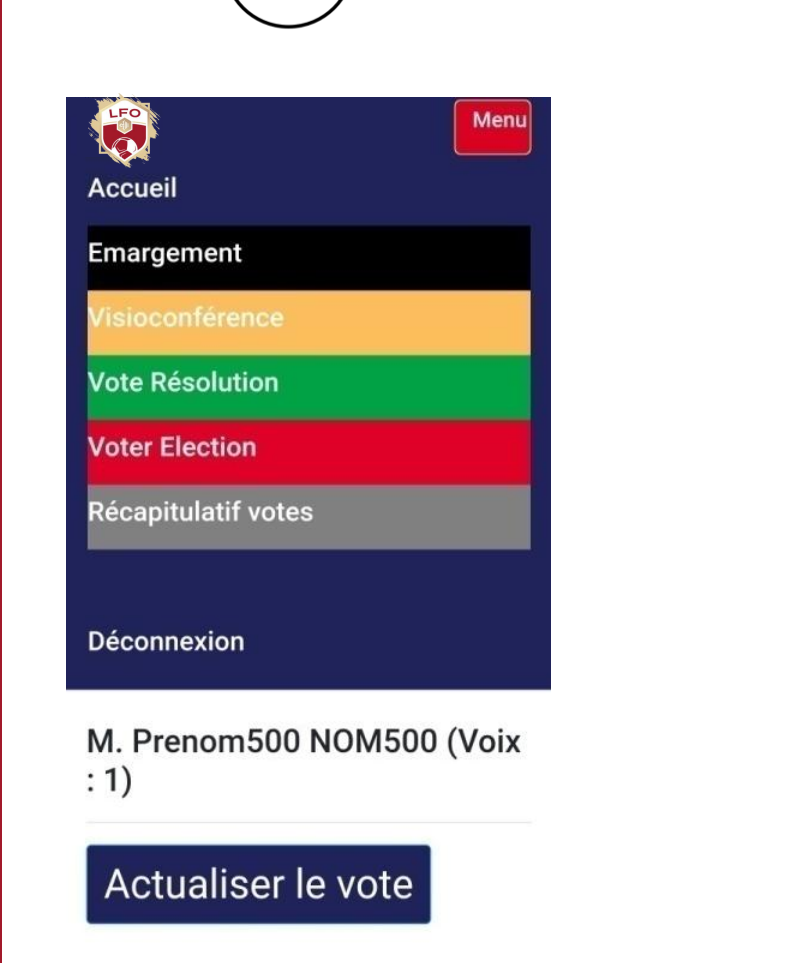

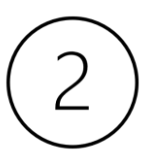

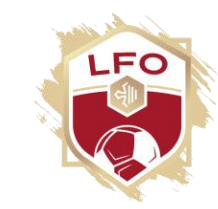

Pour acceder à la visioconférence, cliquez sur le lien ci-dessous **Visioconference** 

Après aveir cliqué sur le lien ci-dessus vous pouvez choisir "Continuer sur ce navigatet r" afin de visualiser le vote sur une page web et la visio conférence sur une autre pace web.

Commen naviguer de la visioconférence au vote ?

Configuration 1: un appareil pour la visioconférence et un autre pour le vote. C'est la configuration la plus pratique

#### Cliquez sur le lien **Visioconférence**.

Il vous sera alors demandé de renseigner votre nom (merci de bien renseigner votre nom. Votre accès pourrait être désactivé si vous n'êtes pas reconnu).

#### **Sélectionner « Visioconférence » via le menu.**

Important : Vous ne pouvez accéder à la visioconférence uniquement si vous avez émargé

# **Processus: vote**

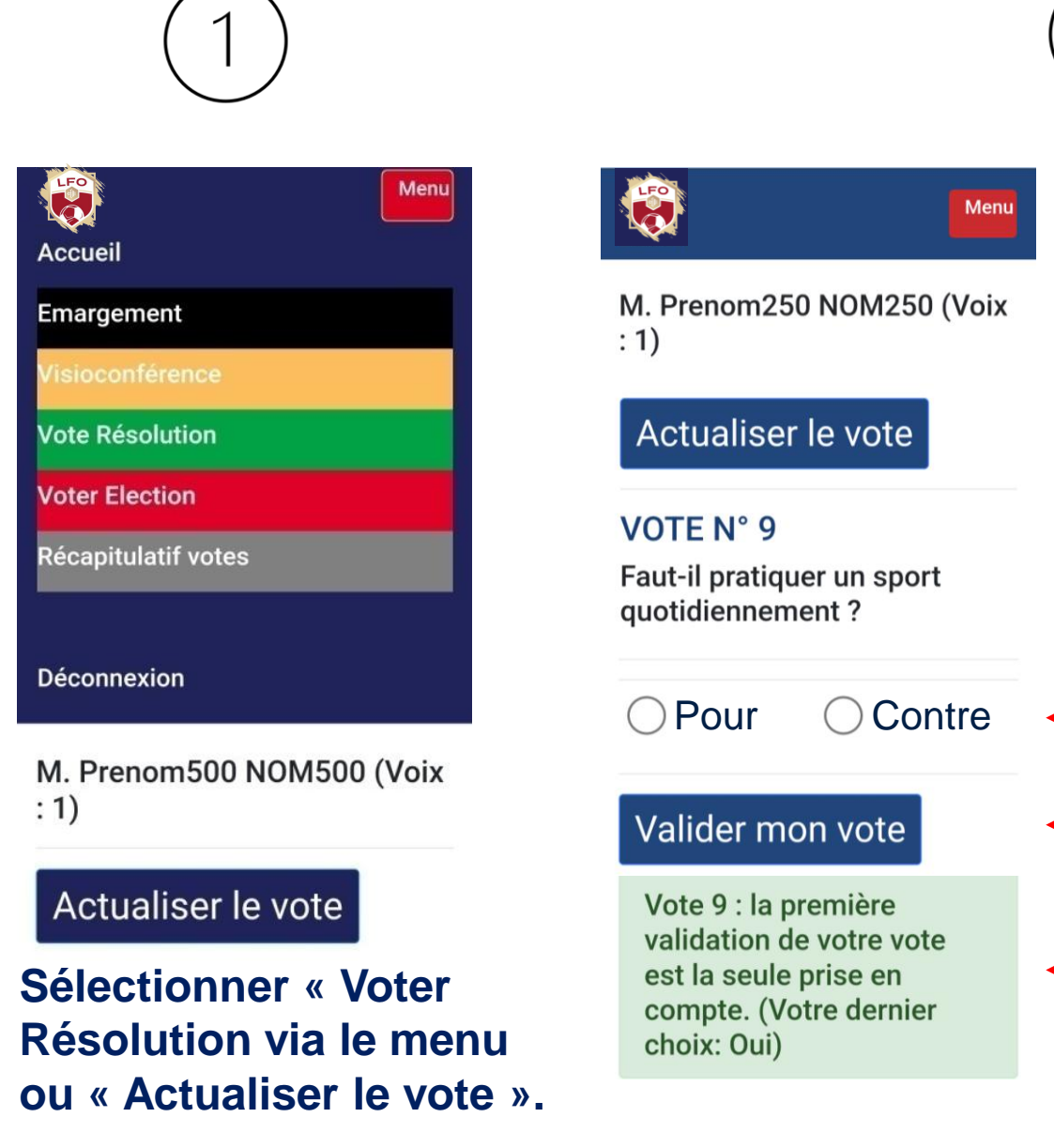

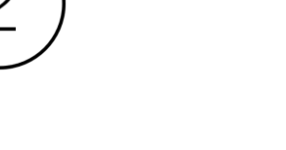

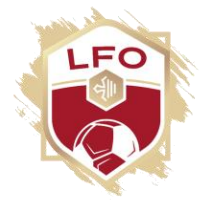

Cocher « Pour » ou « Contre » ou « ABST. » puis valider votre choix.

Une confirmation de la prise en compte du vote s'affiche en bas de l'écran

Unicité du vote : Après avoir validé un vote, vous ne pouvez plus le corriger (recommandation CNIL).

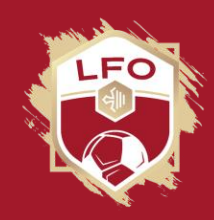

- L'ouverture d'un vote est annoncée via la visioconférence
- **B** Dès l'ouverture d'un vote, activez votre page de vote pour exprimer votre choix. Si besoin cliquez sur le lien reçu par mail.
- **Après avoir exprimé votre choix, retournez sur la visioconférence** afin de voir les résultats d'un vote.
- **Astuce:** la touche ECHAP de votre ordinateur permet de réduire la taille de la fenêtre ZOOM.

## **Comment naviguer de la visioconférence à la page de vote ?**

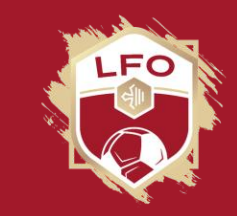

- Vous utilisez un onglet de votre navigateur pour voter et l'application zoom pour  $\mathbf{E}$ participer à la visioconférence: Utilisez votre barre des taches pour basculer de la visioconférence au vote et inversement
- Vous utilisez un onglet de votre navigateur pour voter et un autre onglet pour participer à la visioconférence
- 50 Le plus pratique est d'utiliser votre ordinateur pour assister à la visioconférence et votre Smartphone pour voter

## **Les bonnes pratiques en visioconférence**

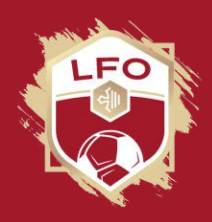

### Pour raison technique, votre micro et votre caméra sont coupés

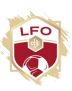

Pour intervenir :

-Vous pouvez utiliser l'icône « Discuter » afin d'envoyer un message à l'équipe LFO

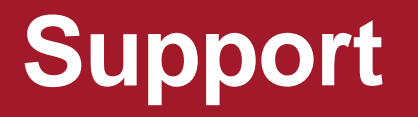

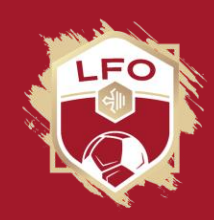

- En cas de fin de session ou de difficulté, il suffit de cliquer sur LEO le lien reçu par MAIL.
- ES Votre ligue a mis à votre disposition des lignes téléphoniques en cas de besoin d'assistance
- -La solution répond aux exigences CNIL de niveau 3 -Audits réalisés en 2021:
	- -Ernst Young (expertise indépendante)
	- -Lexaura (expertise indépendante)

-Institutions nationales accompagnées d'experts et de cabinets d'avocats

Prochain Audit: A partir de Septembre 2023

CNIL, Sécurité, Conformité Revue du code source

> CNIL, Conformité, Interfaces de vote

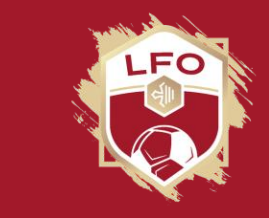

## **Conformité**

## **LA PLATEFORME DE VOTE**

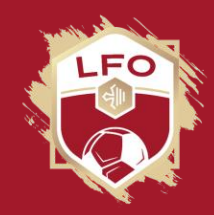

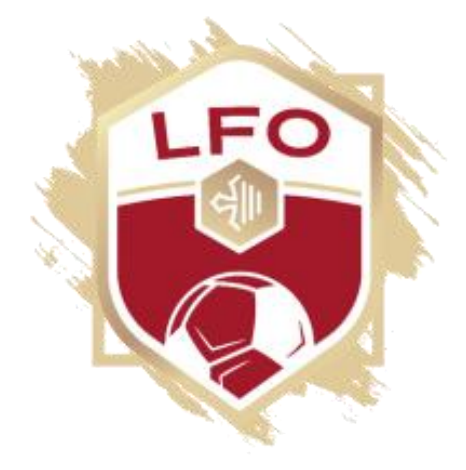